## au

# ARROWS Tab FJT21

**Basic Manual** 

#### Preface Thank you for buying the ARROWS Tab FJT21 (simply called "FJT21" or "product" from here on). Before using the product, be sure to read the "FJT21 Setting

Guide", "Basic Manual" (this manual) to ensure correct use.

After you have finished reading this manual, be sure to store it

in a safe place so that you can retrieve it whenever needed.

### About Operating Instructions

### FJT21 Setting Guide"/"Basic Manual" (this

Handles only basic operations for main features. For detailed descriptions of various functions, refer to the "取扱 説明書 (Instruction Manual)" (Japanese) application that can be used on your FJT21 or "取扱説明書詳細版 (Full Instruction Manual)" (Japanese) on the au homepage. http://www.au.kddi.com/support/mobile/guide/manual/

#### ■ "取扱説明書 (Instruction Manual)" (Japanese) Application

You can use the "取扱説明書 (Instruction Manual)" application on the FJT21 to confirm detailed operational procedures. Certain functions can be directly activated from the application screens on which their operations are described. In the home screen, ₩→"取扱説明書 (Instruction Manual)"

Downloading Manuals You can download the "Basic Manual" (this manual), "取扱説明

書 (Instruction Manual)" (Accessory) (Japanese) and "取扱説明 書詳細版 (Full Instruction Manual)" (Japanese) in PDF format from the au homepage. Download URL:

http://www.au.kddi.com/support/mobile/guide/manual/

-1 -

**Getting Ready** 

00

Names and functions of parts

### Indications used for the operation of selecting items/icons/buttons, etc.

#### Notations used for operation procedures in this manual are as Tapping is to select a button or icon displayed on the screen by lightly tapping it with your finger (▶P.19).

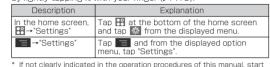

### the operation from the home scree

Screen displayed used in this manual Screen illustrations shown in this manual may look different from the actual screens. In some cases, upper or lower part of a screen may be omitted.

### memo

- O Explanations of this manual (wallpaper, icons, etc.) are based on the case when the Set Family use is set to Standard mode. Keys and screens may be different from the actual ones. In some cases, minor details or a part of a screen may be omitted. Also
- illustrations may be different. In this status may be unterent.
  In this manual, "microSD™ memory card (commercially available)" "microSDHC™ memory card (commercially available)" and
- microSDXC™ memory card (commercially available) and abbreviated as "microSD card".

   In this manual, operations to enter secret code or password, etc.
   or to authenticate with fingerprint or face are described as "authenticate

#### Charging

memo

appears

Some items can be set/changed later Other initial settings
 Make the following settings as required.
 E-mail (@ezweb.ne.jp) initial settings
 Account setting for PC-mail
 Wireless LAN (Wi-Fi®) function setting

Canceling sleep mode

eep mode is canceled

1 Slide 🔒 to any direction

The screen is unlocked

Lit when held" setting.

mode

1 In sleep mode, 💿

Unlocking screen

If screen turns off or lock screen

When no operation has been made on the FJT21 for a certain

period, the screen automatically turns off according to "Sleep/

Pressing 
 during operation lets the screen into sleep

Ĥ

— 18 -

The battery is not fully charged when purchased. Make sure to charge the battery before use. The internal battery is a consumable item. A time available with each charging decreases bit by bit.

- 6 -

#### Charging with the desktop holder and AC adapter (supplied)

Charging with the desktop holder and AC adapter (supplied) is

- Insert the power cable to the AC adapter (supplied)
- 2 Insert the connector of the AC adapter (supplied)
- to the power terminal of the desktop holder Install to the desktop holder matching concaves
- of the FJT21 to its convex parts
- Insert the power plug of the power cable to an outlet
- 5 Make sure the notification LED of the FJT21 turns in red When charging ends, the LED turns off
- 6 When charging is finished, remove the power plug of the power cable from the outlet and then remove the FJT21 from the desktop holder
- 7 Remove the connector of the AC adapter (supplied) main unit from the desktop holder

- 12 -

To AC 100V-240V ower plug Power cable Power terminal Desktop Holde

-7-

memo The FJT21 with a commercially available cover attached may not be charged by the desktop holder. O Make sure that the charging terminal is clean before charging

Conne

with the desktop holder. When it is dirty, clean the charging terminal with dry cotton swabs, etc.

— 13 —

O Unlock the screen by authenticating depending on the Security

memo

unlock preference you set.

The screen is unlocked

Using the touch panel

touching it with your finger.

thoroughly.

the finger.

memo

Unlocking with fingerprint sensor

2 Slide your finger on the fingerprint sensor

 $\ensuremath{\mathbb{O}}$  To unlock the lock screen by fingerprint authentication, set

**Basic Operation** 

The basic operations of the FJT21 is described here.

The display on the FJT21 is a touch panel operated by

"Security unlock preference" to "Fingerprint"

#### Safety precautions

Before you start using the product, be sure to read the "Safety Precautions" to ensure correct use. Before you assume that the product is malfunctioning, check for possible remedies in the following au Customer Support

site of au homepage: http://www.au.kddi.com/support/mobile/trouble/repair

#### When using the product

Communication is not possible even inside the service area in places where the signal does not reach (e.g. tunnels and ements). Also, communication is sometimes not possible in poor reception areas. Communication is sometimes interrupted if you move into a poor reception areas during communications.

- Since this product uses radio waves, the possibility of communication intercepts by third parties cannot be eliminated. (Though LTE/CDMA/GSM/UMTS system has highly secure confidential communication features.)
- Since this product is a radio station under the Radio Law, you may be asked to temporarily submit the product for spection in accordance with the Radio Law. IMEI information of your device is automatically sent to KDDI
- CORPORATION for maintenance and monitoring operational status of this product. · Take care not to inconvenience people around you when you
- use the product in a public place. · When the product is used by a child, parents or guardians should thoroughly read the "Instruction Manual" and teach the child how to use it.

- 2 -

 The FJT21 is compatible with the international roaming service. Each network service varies depending on the area and service content.

- 1 RGB sensor RGB sensor detects ambient brightness to adjust
- backlight of the display automatically.
- 2 In-camera ③ Display (Touch panel)
- Speaker Microphone
- 6 Notification LED
- Lights according to the settings in case of when new mails (if mail notification is on) exist etc.
- Fingerprint sensor Use to cancel screen lock etc.
- 8 Navigation bar
- 9 Built-in antenna GPS antenna
- 1 Out-camera
- Bluetooth<sup>®</sup>/Wi-Fi<sup>®</sup> antenna 13 Strap hole
- 1 nark
- 15 Desktop holder charging terminal 16 Power key 💿
- Press and hold to display the tablet options menu. Press briefly to set/cancel sleep mode (>P.18) 17 TV antenna
- -8-

#### Charging with specified AC Adapter (sold separately)

Charging with the Common AC Adapter 04 (sold separately) is explained. (Note that your AC adapter may be different from this illustration.)

- Open the external connection terminal cover ( 1) of the FJT21, and then insert the microUSB plug of the Common AC Adapter 04 (sold separately) to the external connection terminal (1-2)
  - microUSB plug has orientation. Face convex part  $(\bigstar)$  of the plug terminal down and then insert it into the external connection terminal straight. Connecting the microUSB plug with an incorrect orientation might cause failure of external connection terminal of FJT21.
- 2 Insert the power plug of Common AC Adapter 04 (sold separately) into an outlet (100V-240V AC)
- Make sure the notification LED turns in red When charging ends, the LED turns off
- 4 Remove the power plug of the Common AC Adapter 04 (sold separately) from the outlet after charging is complete
- 5 Hold microUSB plug and pull it out straight

— 14 —

Lightly touch an item or icon on the screen with your finger to

Keep touching and move an item or icon on the screen with

- 20 -

select. Double tap: Tap the same position twice.

When there are multiple pages or data such

as in the home screen, Gallery, etc., quickly flick off the screen up/down/left/right to

While Web page or a still image is displayed,

screen (pinch-out) to zoom in, or narrow down

the distance between the two fingers (pinch-

widen the distance of two fingers on the

Use for displaying pop-up menu etc.

Tap/Double-tap

Long-touch

switch the screens.

view does not fit into a screen

Flick

Drag

your finger

Slide

still image, etc.

in) to zoom out.

Pinch

#### To use the product overseas, check the condition such as regulations of the country/region beforehand.

 As with PCs, some user-installed applications may disrupt the stability of the FJT21 performance, or unexpectedly ransmit information via the Internet causing improper use of your location information as well as personal information recorded on the FJT21. Therefore, verify the supplier and operating conditions of the applications to be used before

#### Etiquette

### This product always emits weak radio waves when power is

Use the product in an enjoyable and safe manner without forgetting to be considerate of others around you.

#### Use of the product is not allowed in some places Do not use the product while driving a car or riding a motorbike or bicycle. It may cause a traffic accident. Use of the product while driving a car or motorbike is prohibited by

law. Use of the product while riding a bicycle may be punishable by some regulations. • Do not use this product while you are aboard an airplane. Use of electric devices transmitting radio waves in airplane is prohibited by law. Some airline companies, however, allow

#### their passengers to use the product. For details, contact the airline company you use. Basic package and main peripheral

#### equipment

Before your start using the product, make sure that you have all the following packaged with the product.

-3-18 microSD card slot (19) au Micro IC Card (LTE) slot 2 Volume key A/ (1) Stereo earphone terminal 2 External connection terminal memo O Do not put a sheet (peep prevention sheet etc.) or decoration seal on the RGB sensor/built-in antenna/GPS antenna  $\ensuremath{\mathbb O}$  Covering the RGB sensor may hinder the sensor from detecting the ambient brightness correctly. © Touching or covering the built-in antenna with your fingers or metal objects while holding the FJT21 may lower the receiving sensitivity. O Do not cover the microphone with hand etc. when recording. au Micro IC Card (LTE) Your phone number etc. is recorded in the

au Micro IC Card (LTE). If the au Micro IC

FJT21, sending and receiving mails etc. cannot be operated. Besides, other

Card (LTE) is not correctly attached to the

memo

appears.

appears

English

input)'

2 Clear

Main unit

FJT21

functions using your phone number etc. may not be used. The FJT21 supports only au Micro IC Card (LTE). You cannot use the product replacing the au IC-Card or micro au IC-Card used on an au cell phone or au smartphone.

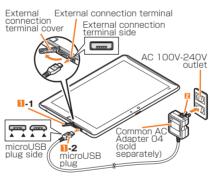

— **9** —

#### memo

O Alternatively, you can connect the FJT21 and a PC with a Alternatively, you can connect the for a standard with a microUSB cable OI (sold separately) to charge. When a screen for "新しいハードウェアの検索ウィザードの開始 (new hardware detection)" appears on the PC, select "キャンセル (Cancel)"

### Turning the power on/off

#### Turning the power on

1 Press (a) for over 2 seconds The notification LED turns in green and the FJT21 vibrates once. The lock screen appears after a while.

2 Slide 🔒 to any direction on the lock screen The screen is unlocked and the home screen appears.

## -15-

#### Screen

### Understanding icons

Icons indicating the status of the FJT21 appear in the status

For more icons, see "取扱説明書詳細版 (Full Instruction Manual)"

- 21 -

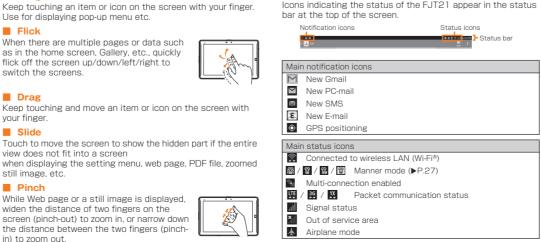

panel might operate incorrectly. Wipe off the display surface — 19 —

If display is dirty or wet with sweat or water drops, the touch

· First, press the fingerprint sensor, then release and slide

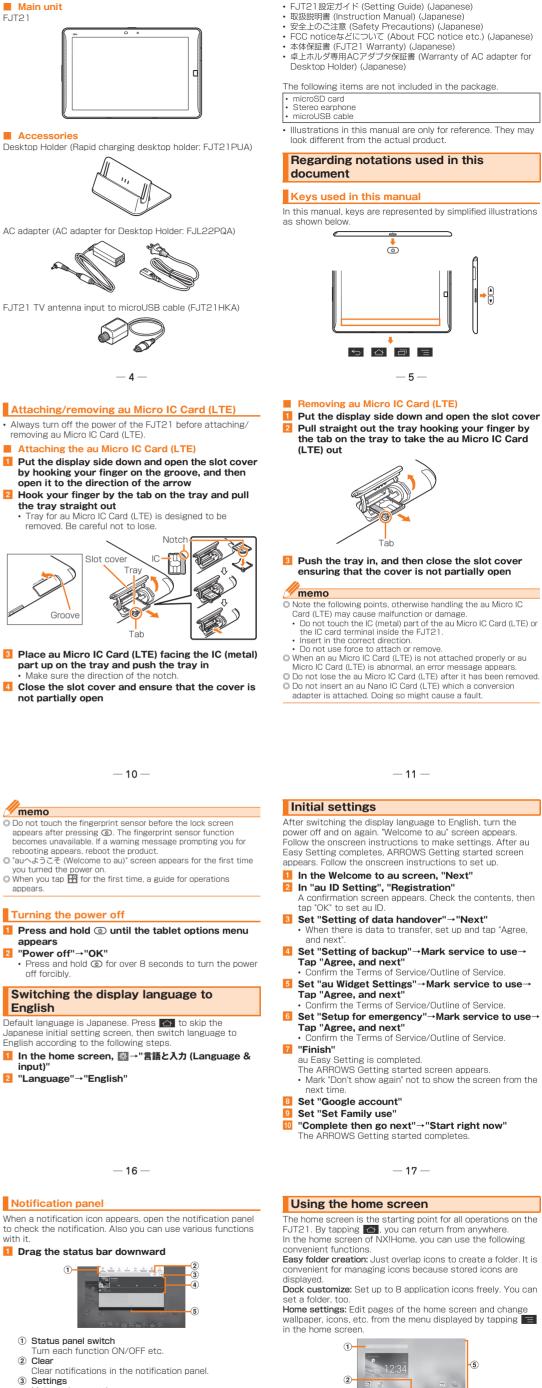

Make various settings. ④ Notified/running item

Check notification details such as new messages etc. or make necessary settings.

(5) Close the notification panel

Drag \_ upward to close the notification panel

- ① Search widget (Quick search box) Tap to search application in the FJT21 or Web page information
- Screen display position
- ③ Dock menu an an icon to start application or function
- ④ 🔟: Capture & Draw button
- ap to use Capture memo Customize area
- Locate shortcuts or widgets of applications freely.

#### 6 Navigation keys Go back to the previous screen. Return to the home screen. Display the recently used application Display the recently used applications. Display options menu available on the current screen. ⑦ Main menu button Display main menu

#### Starting an application or function from the home screen

From the dock menu on the home screen or customize area, you can start applications or widgets registered to the FJT21

In the home screen, tap an item to start When you tap an application icon or widget to use function, communication fees may be charged depending on the function.

## memo

O Screen to select application may appear when there are multiple applications available to jump to link of webpage, to select images, etc. In that case, follow the onscreen instructions to select application.

- 24 -

© Tap "MENU"→"ATOKダイレクト (ATOK direct)"→"Password manager" to quote authentication information such as ID, password, etc. registered to the Password manager. © Flick up/down/left/right to input characters in each column of kana syllabary on the Numeric keypad (Flick input). Or slide up/ down/left/right to input characters in each column of kana syllabary or dakuten/handakuten/youon etc. (Gesture input). By default, "Flick input" is set to ON.

O To interrupt character entry and return to the previous screen, tap 🗸

#### Using au災害対策 (au Disaster **Countermeasure**)

au災害対策 (au Disaster Countermeasure) is an application in which you can use Disaster Message Board or Emergency early warning mail (earthquake early warnings and disaster. evacuation information, tsunami warning), 災害用音声お届けサー ビス (Disaster Voice Delivery Service)

#### In the home screen, 田→"au災害対策 (au Disaster) Countermeasure)" au災害対策 (au Disaster Countermeasure) menu appears.

#### Using Disaster Message Board

Disaster Message Board service enables you to register information of well-being from an area of distress via LTE NET in case of large-scale disaster such as earthquake with a seismic intensity of over 6 lower. Registered information can be viewed on any cell phones and PCs besides by au device users.

For details, refer to "Disaster Message Board" of au homepage

- 30 -

#### Removing

Put the display side down and open the slot cover 2 Push microSD card lightly and release your finger When microSD card comes out for a little, pull it straight out

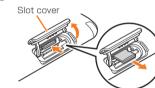

#### **4** Close the slot cover and ensure that the cover is not partially open

memo O Insert a microSD card with the right side up in the appropriate direction. Inserting a microSD card forcefully into the slot could result in failure to remove the microSD card or damage to the microSD card.

Do not touch the terminal part of microSD card.
 Do not remove the microSD card forcibly. It may result in damage to the microSD card or the data loss.

© Always confirm that data transfer is finished before removing microSD card. And then, in the home screen, →\*Storage\*→ "Unmount SD card"→Tap "OK\* to remove.

◎ Some applications may not be available when microSD card is not inserted.

### Using the main menu

Application icons/widgets installed to the FJT21 appear in a Tap an application icon to start the application 1 In the home screen, 🞛

The main menu appears. • Tapping "Apps"/"Widgets" in the main menu switches the application list/widget list.

#### 2 Tap function/item to start · When you tap an application icon to use function,

communication fees may be charged depending on the function. To add widget in the home screen, long-touch a widget→ Drag to the home screen.

#### Displaying menu

There are 2 types of menu for the FJT21: option menu which is displayed by tapping  $\blacksquare$  /  $\blacksquare$  and pop-up menu which is displayed by tapping or long-touching entry field or item.

- 25 -

1 In au災害対策 (au Disaster Countermeasure) menu,

Follow the onscreen instructions to register/confirm.

Characteristic information of weinering, Enhand address
 Creasing and changing 安否お知らせメール設定 (safety notification)

mail setting) is unavailable while wireless LAN (Wi-Fi®) is

Using Emergency early warning mail

emergency earthquake information or tsunami warning

delivered from the meteorological bureau or disaster evacuation information delivered from the government or local

public organization to all au devices in specified areas

of the Emergency early warning mail is set to "受信する

in the settings of disaster/evacuation information.

2 Select a mail→Confirm the mail detail

Viewing the Settings menu

mode and Security from the menu.

🚺 In the home screen, 🔯

Troubleshooting

Symptom

annot charge the

annot turn on

ecomes warm

during operation or charging.

ecomes hot while

perating/charging

attery.

and stops

here

Settings screen appears.

The Emergency early warning mail is a service that distributes

When you purchased the product. "受信設定 (Beceive options)"

(Receive)". Reception setting of tsunami warning is available

When you receive emergency earthquake information, ensure your safety and take proper action according to the situation

coast immediately and evacuate to safe place such as upland or well-built high building.

1 In au災害対策 (au Disaster Countermeasure) menu,

'緊急速報メール (Emergency early warning mail)"

— 31 —

Settings

Set or manage functions of the FJT21. You can set for eco-

Alternatively, in the home screen, tap ₩→"Settings".

Appendix

installed correctly?

nen activat alfunction.

You can check after-sales service and main specifications

• Items are displayed/hidden each time "More..." is tapped.

What you should check

Although the FJT21 or adapter might heat

If temperature of the FJT21 keeps in high

condition, charging or a part of function

may not be available. Wait for dropping down temperature of the FJT21.

up during operation, while charging, or when activating application, it is not

Is the internal battery charged?

Is the specified charging equipment

When you receive a tsunami warning, draw away from sea

'災害用伝言板 (Disaster Message Board)"

O To register information of well-being, E-mail address

memo

connected

simultaneously.

around vou.

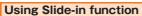

Slide your finger from the screen end (Slide-spot) to the center display the launcher of applications (Slide-in launcher) or activate screen memo function (Capture memo) with which you can capture the displayed screen. Slide-in function can be available in any screen. You can start the frequently-used application or screen memo function quickly at any time.

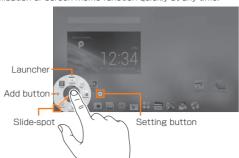

- 26 -

© Reception of Emergency early warning mail is notified by a special warning tone and vibration. It is not possible to change the

© Emergency earthquake information is sent to areas where strong quakes (level 4 or more on the Japanese intensity scale) are

expected arrival time of principal motion. These estimations are based on prompt analysis of the focus and magnitude of the

earthquake using wave form data observed by seismographs near

© Emergency earthquake information may not arrive before strong

tremors in arrears near the epicenter. © Tsunami warning is a notification about Major Tsunami Warning/ Tsunami Warning delivered from the Meteorological Agency to

advisories, evacuation orders and other warnings issued by the

Disaster evacuation information is a service that distributes bulletins concerning residents' safety including evacuation

The service is available only in Japan (it cannot be used

No information fee or communication charge is required for

The company is not liable for damages suffered by customers resulting from the service's information, lack or delay in the information caused by transmission or system breakdowns, or

Refer to the Japan Meteorological Agency we have for details about distribution of emergency earthquake information.

You cannot receive Emergency early warning mail when your device is turned off.

node

other events that are outside the responsibility of the company

— 32 —

What you should check

Are seals or sheets (e.g. peep preventior sheets) put on the display?

The display uses an electrostatic type touch panel. Touch the screen with your finger directly to operate.

Furn the power off, and then turn it on.

s screen lock, Touch screen lock, etc.

Is it set to the sleep mode? Press () or

Heavy traffic on network lines may make it difficult to get a connection. Please wait

Is the setting to switch antenna correctly set?

the fingerprint sensor to cancel the sle

Are you operating with gloved hands' Are you operating with a fingernail or

foreign object on the screen'

Are you set Manner mode?

for a while and retry.

If you cannot find the solution to your problem in the above

- 38 -

http://www.au.kddi.com/support/mobile/trouble/repair

items, refer to the au homepage or au Customer Support on

expected when the expected maximum seismic intensity is

© The Earthquake Early Warning system provides advance

announcement of the estimated seismic intensities and

memo

warning tone.

the epicenter.

overseas).

Symptom

innot operate

apping the screen

othing happens

hen tapping the

othing happens

hen pressing the

The ringtone of E-nail/SMS does not

aves are enough,

ending or receiving mails/SMS is

annot watch TV.

the website shown below.

Ithough radio

ound.

higher than lower 5

the area including target coast.

receiving Emergency early warning mail.

http://www.jma.go.jp/ (for PC)

#### Setting manner mode

Setting manner mode mutes sound when receiving messages etc. so that you do not disturb people around you in public 

"Manner mode"→Mark "Enable manner mode" The manner mode icon is displayed in the status bar. • Alternatively, press and hold () until the tablet options

menu is displayed and tap a set manner mode type to set/cancel the manner mode.

### memo

O Screen shot sound, capture sound of Capture memo, shutter sound, countdown sound of the self-timer, start/end recording sound when shooting with the camera, and Find Me notification sound of "Bluetooth Low Energy Settings" are emitted even in the

#### Setting Touch screen lock

Setting Touch screen lock disables the display to react to touch operations. You may use it as child lock to prevent improper operation by children.

Press and hold (1) until the tablet options menu appears 2 "Touch screen lock"→"OK"

To unlock, press 💿

#### - 27 -

© Emergency early warning mail may not be received when your device is communicating such as while sending/receiving SMS/e mail or using the browser, or if you are in a place where signal does not reach even in the service area (e.g. in a tunnel, basement) or in a place with a poor reception.

You cannot receive Emergency early warning mail that the reception is failed.
 This delivery system is different from emergency earthquake

information provided through TV, radio, or other communication procedures, which means that the time the emergency

earthquake information arrives may vary.  $\ensuremath{\mathbb O}$  Information from someplace other than your current location may

be received.

#### Using 災害用音声お届けサービス (Disaster Voice Delivery Service)

Disaster Voice Delivery Service is a service which allows you to record your voice on au device and send to someone you want to inform your well-being in case of a large-scale disaster

 In au災害対策 (au Disaster Countermeasure) menu,
 "災害用音声お届けサービス (Disaster Voice Delivery) Service)

#### Sending voice (send)

a send destination)"→"②お届けしたい声を録音 (Record your voice)".

Reception of voice message can be notified via pop-up screen or SMS. Receive (download) the voice message to play. 1 fthe recipients device is a smartphone that has not launched "au災害対 策 (au Disaster Countermeasure)" application supporting Disaster Voice Delivery Service or au cell phone, notifications are sent by SMS.

- 33 -

 Rapid charging desktop holde (FJT21PUA) AC adapter for Desktop Holde (FJL22PQA) ● FJT21 TV antenna input to microUSB cable (FJT21HKA)

Introduction of related accessories

• Portable charger 02 (0301PFA) (sold separately)

• Common DC adapter 03 (0301PEA) (sold separately)

 microUSB cable 01 (0301HVA) (sold separately) microUSB cable 01 Navy (0301HBA) (sold separately) microUSB cable 01 Green (0301HGA) (sold separately) microUSB cable 01 Pink (0301HPA) (sold separately) microUSB cable 01 Blue (0301HLA) (sold separately)

### **Character input**

Use the software keyboard displayed on the screen of the FJT21 to enter characters

#### Keyboard

You can use ATOK (NX!input) for Japanese, NX!input for Korean or Chinese (simplified), or the Google keyboard to enter characters. Tap the character entry field to display the keyboard. Tap 💟 to hide the keyboard.

まやら

<<Numeric keypad (NX!input)>> 1 2 3 4 5 6 7 8 9 0 **c** wertyuiop asdfghjkl

<<QWERTY keypad (NX!input)>>

© The Google keyboard is mainly used for inputting English Japanese cannot be input. O In this manual, operations using "NX!input" for character entry are cribed as examples

- 28 -

\* Notifications made by SMS cannot be saved to au Disaster

#### memo

memo

 To use via Wi-Fi<sup>®</sup>, initial settings via LTE/3G network are required.
 Voice message can be recorded for up to 30 seconds. O Messages can be sent and received to or from au devices, NTT

 Decomposition of the second second sec or Silent mode is set

 $\ensuremath{\mathbb O}$  Saving or playing Voice messages may fail if a device does not have available memory. © Some devices do not support receiving voice messages. For

details, refer to au homepage.

#### Using Disaster Information/Website for Donation

Check history of disaster/evacuation information delivered from local municipalities, disaster information portal sites and websites for donation

 In au災害対策 (au Disaster Countermeasure) menu, "災害情報/義援金サイト (Disaster Information/ Website for Donation)

2 Select item to check

Select "声をお届け (Send voice)" and "①お届け先を選択" (Select

### You can select sending destination from the Contacts.

Receiving voice (receive)

• AC Adapter JUPITRIS (White) (L02P001W) (sold separately) AC Adapter JUPITRIS (Red) (L02P001R) (sold separately)

AC Adapter JUPITRIS (Blue) (L02P001L) (sold separately) AC Adapter JUPITRIS (Pink) (L02P001P) Đ

(sold separately) Common AC Adapter 04 AC Adapter JUPITRIS (Champagne)

(L02P001N) (sold separately) Common AC Adapter 03 (0301PQA) (sold separately) Common AC Adapter 03 Navy (0301PBA) (sold separately) Common AC Adapter 03 Green (0301PGA) (sold separately) Common AC Adapter 03 Pink (0301PPA) (sold separately) Common AC Adapter 03 Blue (0301PLA) (sold separately)

— 34 —

- Common AC Adapter 04 (0401PWA) (sold separately) Note that your AC adapter may be different from this illustration
- AC Adapter JUPITRIS (each color) has the same specifications with the Common AC Adapter 03

### memo

Replacer

cell phon

ervice

Holding o

ind rena

In the latest information on accessories, visit the au homepage (http://www.au.kddi.com/) or contact the Customer Service

© The EJT21 does not support ASYNC/FAX transmission Accessories described on this page can be purchased from the au Online Shop. However, some accessories may not be

From a PC: http://auonlineshop.kddi.com/

### Switching the input method of keyboard

In the home screen, M → "Language & input" → 'Default"

up input methods"→ 🌣 of each input method.

1 When other keyboard is displayed, tap "10+-

(Numeric keypad)" Layout of the keyboard changes each time "10+-

For number input mode, only one-byte numbers can be

1 When other keyboard is displayed, tap "QWERTY"

O When handwriting keyboard is displayed, you can input characters

© Tap 包 to delete a character preceding the cursor position. ◎ Tap 包 (symbol)"/"絵文字 (smiley)" to display list of emoticon, smiley (only when input is available) and symbol, and input them.

- 29 -

File management

Do not remove microSD card, turn off the power or subject it to shocks while accessing data on a microSD card. It may

Using a microSD card whose speed class is Class 4 or more

For compatible microSD card/microSDHC card/microSDXC

card, contact each microSD card manufacturer or refer to au

1 Put the display side down and open the slot cover

2 Insert and push microSD card straight in facing

Close the slot cover and ensure that the cover is

— 35 —

By connecting stereo earphone (commercially available) to the

stereo earphone terminal of the FJT21, you can hear the other party's voice during a call using internet telephone or playback

1 Insert a plug of the stereo earphone to the stereo

earphone terminal of the FJT21 Switch MIC Input by following the setting of "MIC Input"

MIC"/"Headset MIC" to switch MIC Input. When "Enable launcher function" of the EARPHONE

• While connecting the stereo earphone, drag the status bar downward→"Earphone connecting"→Tap "Tablet

PLUG-IN LAUNCHER SETTING is marked, the Earphone

launcher screen is displayed. You can quickly activate

earphone terminal when connecting stereo earphone plug to the

Using commercially available stereo

sound of video/music with the stereo earphone

application using earphone connected.

O Make sure that no dust or water drop is inside the stereo

Execute software update to make software of FJT21 the

communication or wireless LAN (Wi-Fi®) environment is

• To execute software update, any of LTE/3G data

If you use LTE/3G data communication, packet

FJT21 supports up to 2 GB microSD card, up to 32 GB

microSDHC card and up to 64 GB microSDXC card.

Installing/removing microSD card

Slot cove

the metal terminal down

not partially open

earphone

memo

latest one

reauired.

stereo earphone terminal.

Updating software

communication fee is charged.

by sliding on the keypad (Handwritten input).
 Prediction conversion candidates corresponding input Kana

characters appear. Tap a word you want to input.

Layout of the keyboard changes each time "QWERT

Inputting with the Numeric keypad

#### 2 Tap an input method To make advanced settings for input method, tap "Set

(Numeric keypad)" is tapped.

Operations vary by input mode.

Inputting with the QWERTY keypad

innut

tapped.

memo

2 Input characters

2 Input characters

Using microSD card

result in damage to data.

is recommended.

homepage.

Installing

 There are two methods to update: receiving update. notification and then updating, and checking if software update is needed and then updating. Regardless of update methods, FJT21 reboots automatically before and after software update.

- 36

#### Updating by receiving update notification

#### Receive a notification of software update

- appears on the status bar During Wi-Fi® network connection, does not appear. Downloading data for software update starts
- automatically. Go to Step 4. 2 Drag the status bar downward→"New Software

### Available

#### In the software update screen, "Download"

Downloading data of software update starts and a confirmation screen appears when update is complete.

#### Updating immediately

- Indate now FJT21 reboots and the software update starts.

#### To specify date and time to update

#### Image: Specify update date"→Set date→"Done"→Set time→"Done"

Update starting date and time is set · When the specified date and time arrives, a notification screen for starting software update appears. Operate the onscreen instructions. If no operation is done, FJT21 reboots in about 3 minutes to update software.

### memo

© FJT21 automatically checks availability of software update on regular basis (by 7 days). Receive update notification if it is needed and execute software update. For checking automatically, you are charged for packet communication because LTE/3G data communication is used. Note that this function cannot be

— 37 —

#### Checking if software update is needed and then updating

#### 1 In the home screen, $\overline{M}$ →"About tablet"→ "Software Update"→"Software Update"

Check if software update of the FJT21 is needed. • When "Device is up to date" appears, tap "OK" and then continue to use When "New Update Available" appears, operate Step 3

and later of "Updating by receiving update notification"

#### After-sales service

#### When asking for repair

| For repair, contact Secure cell phone support center. |                                      |                                                                                                    |  |  |
|-------------------------------------------------------|--------------------------------------|----------------------------------------------------------------------------------------------------|--|--|
|                                                       | the                                  | Repairs will be done based on the terms of services of<br>the free-of-charge repair warranty described on the<br>warranty card. |  |  |
|                                                       | Outside<br>the<br>warranty<br>period | We shall repair the product for a charge as requested<br>by the customer if repair renders it usable.                           |  |  |

#### memo

O Before handing in the product for repair, make a backup of the contents of memory since they may disappear during repair. Note that the Company shall not be liable for any damages and loss of income should the contents of memory be altered or lost. O Recycled parts that meet the Company's quality standards are Concerning the data the company's quality standards are sometimes used for repair.
 Collected au devices by Replacement cell phone delivery service

which you used before are recycled to cell phones for replacement after repairs. Also replaced parts by au after-sales service are collected and recycled by KDDI. They are not returned to customers.

#### Performance parts for repair

The Company retains performance parts for repair of the FJT21 main unit and its peripherals for four years after discontinuation of production. "Performance parts for repair' refers to parts required for maintaining the functions of the product.

#### Warranty card

At the store of purchase, thoroughly check and read the name of the retailer date of purchase and other necessary details filled in on the warranty card, and be sure to keep it in a safe place.

#### Secure cell phone support plus LTE

An after-sales service membership program on a monthly basis called "Secure cell phone support plus LTE" (monthly fee: 399 yen including tax) is available for using your au device for a long time without worries. This service expands coverage for many troubles including malfunction, theft and loss. For details of this service, refer to au homepage or contact Secure cell phone support cente

memo

O You can apply for membership only at the time of purchasing your au device O Once you cancel the membership, you cannot reapply for it until

- 39 -

- you purchase an au device next time. O Note that when changing the model or purchasing an extra device, this service only covers the most recently purchased au
- device. O When an au device is handed over to you or someone else, the Secure cell phone support plus LTE membership is also handed over to the successor of the device.

When you get a new au device by changing the model or purchasing an extra device, the "Secure cell phone support plus" "Secure cell phone support plus LTE" membership for the old au

device is automatically canceled Service contents are subject to change without notice

#### au Micro IC Card (LTE)

The au Micro IC Card (LTE) is lent to you by au. In case of loss or damage, the card will be replaced at your expense. When malfunction is suspected, or in case of theft or loss, contact an au shon or PiPit

#### After-sales service

If you are unsure about anything regarding after-sales service, contact the following service contact. Customer Service Center (for service canceling procedure or operation in case of loss or theft)

From a land-line phone 🔝 0077-7-113(toll free) From an au cell phone 113 without area code (toll free)

Secure cell phone support center (for loss, theft, damage) n a land-line phone/From an au cell phone 0120-925-919 (toll free)

Business hours 9:00 - 21:00 (7 days a week)

au after-sales service information

40 -

| Service    |                                                                          |                            |                                                 | hone support<br>LTE |
|------------|--------------------------------------------------------------------------|----------------------------|-------------------------------------------------|---------------------|
|            |                                                                          |                            | Members                                         | Others              |
| nent<br>1e | Spontaneous<br>failure                                                   | 1st<br>year                | Free of<br>charge                               | No<br>recompense    |
|            |                                                                          | 2nd<br>year<br>or<br>later | Customer<br>charge<br>1 st: 5,250<br>yen        |                     |
|            | Partially damage,<br>water soak,<br>irreparable damage,<br>theft or loss |                            | 2nd: 8,400<br>yen                               |                     |
| over<br>ir | Spontaneous<br>failure                                                   | lst<br>year                | Free of charge                                  | Free of charge      |
|            |                                                                          | 2nd<br>year<br>or<br>later | Free of<br>charge<br>(three-year<br>warranty)   | Actual cost         |
|            | Partially damage                                                         |                            | Customer<br>charge<br>Upper limit:<br>5,250 yen |                     |
|            | Water soak,<br>irreparable damage                                        |                            | 10,500 yen                                      |                     |
|            | Theft, loss                                                              |                            | No<br>recompense                                | No<br>recompense    |

(model change)

memo

#### Replacement cell phone delivery service

O When you have trouble with your au device, replacement device (same model, same color) is delivered by calling to. Return your damaged au device within 14 days after replacement cell phone is delivered.

- 41 -

- Available up to twice in a year from the day you use this service as a start day. If you do not use this service in the past year at the subscription to this service, it will be 1st and if you use, it will be 2nd.
- For details, refer to au homepag

Holding over and repair © Damages and malfunctions intentionally caused by the customer as well as those due to modification (e.g. disassembly, change of parts, painting, etc.) by the customer are not covered by this service.

You cannot receive a refund for replacement of the outer casing due to stains, scratches, paint removal, etc. on the outer casing.

| Main specifications                         |                    |                                    |  |  |  |
|---------------------------------------------|--------------------|------------------------------------|--|--|--|
| Size (HXWX                                  | XWXD)              | Approx. 169 X 261 X 8.9 mm         |  |  |  |
| Weight                                      |                    | Approx. 519 g                      |  |  |  |
| Continuous<br>standby<br>time <sup>*1</sup> |                    | Approx. 2,400 hours (3G)           |  |  |  |
|                                             | У                  | Approx. 2,100 hours (LTE)          |  |  |  |
|                                             | Overseas<br>(GSM)  | Approx. 2,610 hours                |  |  |  |
|                                             | Jous tethering     | Approx. 1,660 minutes (3G on WAN)  |  |  |  |
| time                                        |                    | Approx. 1,520 minutes (LTE on WAN) |  |  |  |
| Wi-Fi <sup>®</sup> tetheri<br>connection    | ethering maximum   | 10 devices                         |  |  |  |
| Charging tim<br>holder                      | ng time by desktop | Approx. 300 minutes*2              |  |  |  |

- 42 -

| Approx. 10.1 inches        |  |
|----------------------------|--|
| 1,600 × 2,560              |  |
|                            |  |
|                            |  |
|                            |  |
| (for<br>)                  |  |
|                            |  |
| Approx. 8 hours 40 minutes |  |
|                            |  |
|                            |  |

\*1 Continuous standby time indicates the estimated standby time when Continuous standby time indicates the estimated standby time when radio wave reception is normal. Due to battery charging condition, function settings, operating environment such as ambient temperature, radio wave conditions in the area of use (the radio waves are weak or absent), etc. standby time may be reduced to about half.
 Charging time by desktop holder indicates the estimated time that the

\*2 Charging time by desktop holder indicates the estimated time that the desktop holder and AC adapter (supplied) are connected.
\*3 It is confirmed that the FJT21 and all Bluetooth® devices are compliant with Bluetooth® standards designated by Bluetooth SIG, and they are authenticated. However, procedures may differ or data transfer may not be possible depending on the device's observative. ics or specifications

\*4 Continuous watching time changes by usage condition

Available data tura

- 43 -

| Available data type                                    |                                                                                                    |  |  |  |  |
|--------------------------------------------------------|----------------------------------------------------------------------------------------------------|--|--|--|--|
| JT21 supports view/play of the following file formats. |                                                                                                    |  |  |  |  |
| Data                                                   | File format                                                                                                    |  |  |  |  |
| ludio                                                  | 3GPP, MPEG-4, ADTS raw AAC, MPEG-TS,<br>FLAC, MP3, MIDI Type 0 and 1, RTTTL/RTX,<br>OTA, iMelody, Ogg, Matroska, WAVE, WMA |  |  |  |  |
| still images                                           | JPEG, BMP, GIF, PNG, WebP                                                                                                  |  |  |  |  |
| /ideos                                                 | WMV9, H.264, H.263, MPEG-4, VC-1, VP8                                                                                      |  |  |  |  |
|                                                        |                                                                                                    |  |  |  |  |

— 44 —

— 45 —

46 -

Charge amounts are all tax-included

#### - 47 -

#### For inquiries, call: Customer Service Center

For general information and charges (toll free)

From fixed-line phones: | From au cell phones

60077-7-111 157 without area code PRESSING ZERO WILL CONNECT YOU TO AN OPERATOR AFTER CALLING 157 ON YOUR au CELL PHONE

#### For loss or theft and operation information (toll free)

From fixed-line phones: | From au cell phones

**113** without area code

In case above numbers are not available, call toll-free

0120-977-033 (except Okinawa) K 0120-977-699 (Okinawa)

#### Secure cell phone support center

For loss, theft, damage From a land-line phone/an au cell phone,

60120-925-919 (toll-free)

Business hours 9:00-21:00 (7 days a week)

Cell phone and PHS operators collect and recycle unused telephones, batteries and battery chargers at stores bearing the  $\widehat{\mathcal{Q}}$ モバイル・リサイクル・ネットワーク

logo regardless of brand and manufacturer to protect the environment and reuse valuable